# **D-Link**®

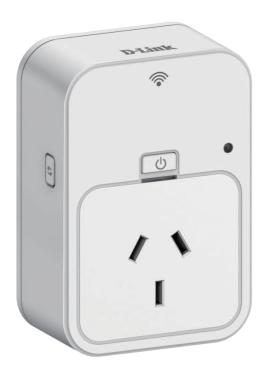

**User Manual** 

# mydlink™ Wi-Fi Smart Plug

## **Preface**

D-Link reserves the right to revise this publication and to make changes in the content hereof without obligation to notify any person or organization of such revisions or changes.

## **Manual Revisions**

| Revision | Date             | Description    |
|----------|------------------|----------------|
| 2.00     | October 13, 2014 | Setup revision |

## **Trademarks**

D-Link and the D-Link logo are trademarks or registered trademarks of D-Link Corporation or its subsidiaries in the United States or other countries. All other company or product names mentioned herein are trademarks or registered trademarks of their respective companies.

Apple®, Apple logo®, Safari®, iPhone®, iPad®, iPod touch® and Macintosh® are trademarks of Apple Inc., registered in the U.S. and other countries. App Store™ is a service mark of Apple Inc. Chrome™ browser, Google Play™ and Android™ are trademarks of Google Inc. Internet Explorer®, Windows® and the Windows logo are trademarks of the Microsoft group of companies.

Copyright © 2014 by D-Link Corporation, Inc. All rights reserved. This publication may not be reproduced, in whole or in part, without prior expressed written permission from D-Link Corporation, Inc.

## **Power Usage**

This device is an Energy Related Product (ErP) designed to be always on. If it is not needed during certain periods of time, it can be unplugged to save energy.

# **Table of Contents**

| Product Overview                     | 1  |
|--------------------------------------|----|
| Package Contents                     | 1  |
| System Requirements                  | 2  |
| Introduction                         | 3  |
| Hardware Overview                    | 4  |
| LEDs and Buttons                     | 4  |
| Safety                               | 5  |
| Before you Begin                     | 5  |
| Wireless Installation Considerations | 6  |
| Installation and Setup               | 7  |
| mydlink™ Home                        | 16 |
| My Devices                           | 16 |
| DSP-W215                             | 17 |
| Schedule                             | 18 |
| Information                          | 20 |
| My Actions                           | 21 |
| My Places                            | 24 |
| Connecting to a Wireless Router      | 26 |
| WPS Button                           | 26 |
| Troubleshooting                      | 27 |
| Technical Specifications             | 28 |

# **Package Contents**

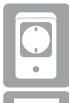

DSP-W215 mydlink™ Wi-Fi Smart Plug

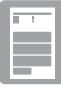

**Quick Install Guide** 

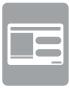

**Quick Install Card** 

If any of the above items are missing, please contact your reseller.

# **System Requirements**

| General Requirements | <ul> <li>Wireless router (802.11n) with an Internet connection</li> <li>An available power outlet</li> </ul> |
|----------------------|----------------------------------------------------------------------------------------------------|
| Mobile Requirements  | • iPhone, iPad, or Android smartphone or tablet <sup>1</sup>                                                 |
| mydlink Requirements | <ul> <li>For mydlink and mydlink app requirements<br/>refer to: http://www.mydlink.com</li> </ul>            |

<sup>1</sup>Please refer to the mobile app's store page to check whether your device is compatible.

# Introduction

The D-Link DSP-W215 mydlink™ Wi-Fi Smart Plug is a multi-purpose, compact, and easy-to-use device that allows you to monitor and control your home's electronic devices from wherever you are. Scheduling provides a helpful way to save power while you're at work or asleep, and the mydlink™ Home app provides an easy way to check usage, set up alerts, or turn a device on or off. Most importantly, the DSP-W215 will safeguard against damage to your home and appliances due to overheating, giving you peace of mind.

## **Control Your Power Usage From Anywhere**

With the DSP-W215, you'll have the ability to control the power supply to electronic devices in your home. Set a schedule that turns your TV off when you're asleep, or ensures that your desk lamps aren't left on when you're at work. The mydlink™ Home app will allow you to switch your appliances on or off in an instant, and change your power schedules on-the-go, ensuring that you don't have to worry about leaving something on while you're away.

#### **Compact and Convenient**

20% smaller than traditional plug-in timers, the DSP-W215 blends seamlessly into your wall outlet without taking up extra space. No extra cables are necessary as the Smart Plug simply layers over your existing plug socket.

#### Easy to Set Up

Simply push the Wi-Fi Protected Setup (WPS) button on the DSP-W215, and then on your home mydlink router, to establish a secure connection in an instant. The Smart Plug will automatically be added to your list of devices on the mydlink™ Home app, allowing you to get started right away.

# Hardware Overview LEDs and Buttons

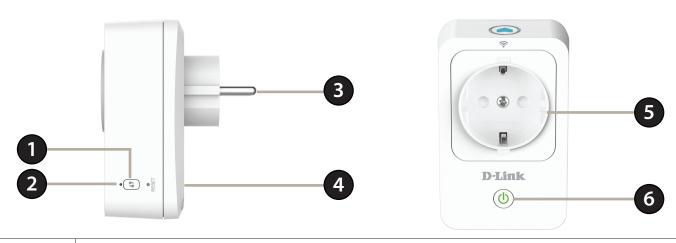

| 1 | WPS Button                   | Press for one second to start the WPS connection process. The System Status LED will start to blink green.              |                                                            |  |
|---|------------------------------|----------------------------------------------------------------------------------------------------|------------------------------------------------------------|--|
|   | System Status LED            | Solid Green                                                                                                    | The uplink is established and an IP is provisioned.        |  |
|   |                              | Blinking Green                                                                                                    | WPS is activated.                                          |  |
| 2 |                              | Blinking Orange                                                                                                    | The uplink is not established or an IP is not provisioned. |  |
|   |                              | Solid Red                                                                                                    | The device is powering on or is defective.                 |  |
|   |                              | Light Off                                                                                                    | The device is powered off.                                 |  |
| 3 | Power Plug                   | Plug the Smart Plug into a wall power socket.                                                                           |                                                            |  |
| 4 | Reset Button                 | To reset the device to factory defaults, press and hold for about 10 seconds until the Status LED turns red.            |                                                            |  |
| 5 | Power Socket                 | Connect your appliances, lamps, and other electronic devices you wish to monitor.                                       |                                                            |  |
| 6 | Power Button /<br>Status LED | Press the power button to turn the connected device on or off. The LED will be solid green if the device is powered on. |                                                            |  |

# Safety

Please read all of the safety and operating instructions before using your device:

- 1. Do not open the device or attempt to repair or service it.
- 2. Use the device in a dry location, and avoid placing it in a humid environment.
- 3. Do not submerge the device in liquid or attempt to clean it with liquids or solvents. To clean the device, disconnect from the power outlet and use a damp towel.
- 4. This device should only be used indoors.

# **Before you Begin**

Plan the location of your Smart Plug devices:

- 1. Connect Smart Plug devices into electrical outlets that are not controlled by a wall switch. This will help you to avoid accidentally turning off power to the device.
- 2. Verify that your Smart Plug devices are electrically rated to operate with the power available in your location.
- 3. Be sure to plug the power cables into properly grounded electrical outlets in order to help prevent against electrical shock.

# **Wireless Installation Considerations**

The Smart Plug lets you access your network using a wireless connection from anywhere within the operating range of your wireless network. Keep in mind the number and thickness of walls and ceilings, as well as the location of other objects that the wireless signals must pass through, may limit the range. Typical ranges vary depending on the types of materials and background RF (radio frequency) noise in your home or business. The key to maximizing wireless range is to follow these basic guidelines:

- 1. Keep the number of walls and ceilings between the Smart Plug and other network devices to a minimum. Each wall or ceiling can reduce your adapter's range by 3-90 feet (1-30 meters). Position your devices so that the number of walls or ceilings is minimized.
- 2. Strive for a direct line between network devices. A wall that is 1.5 feet thick, at a 45-degree angle, will appear to be almost three feet thick. At a two-degree angle it appears to be over 42 feet thick! Position your devices so that the signal will travel straight through a wall or ceiling, instead of at an angle, for the best reception.
- 3. Be aware of the type of building materials between your devices. A solid metal door or aluminum studs may have a negative effect on range. Try to position the Smart Plug and computers so that the signal passes through drywall or open doorways. Materials and objects such as glass, steel, metal, walls with insulation, water (fish tanks), mirrors, file cabinets, brick, and concrete will degrade your wireless signal.
- 4. Keep your product away (at least three to six feet) from electrical devices or appliances that generate RF noise.
- 5. If you are using 2.4 GHz cordless phones or wireless products such as ceiling fans, lights, and home security systems, your wireless connection may degrade dramatically or drop completely. Make sure your 2.4 GHz phone base is as far away from your wireless devices as possible. The base transmits a signal even when the phone is not in use.

# **Installation and Setup**

To install your Smart Plug, first download and install the mydlink™ Home app on your mobile device. This app will walk you through installing and configuring your Smart Plug.

## Step 1:

Download the **mydlink**<sup>™</sup> **Home** app from the App Store (iPhone, iPad, or iPod touch) or Google Play (Android).

## Step 2:

Once the mydlink™ Home app is installed, launch the app and follow the on-screen instructions.

## Step 3:

Log into your mydlink account. If you don't have one, sign up for a free mydlink account by clicking the **Sign Up!** link.

Tap Add a new device.

## Step 4:

The My Devices page will appear.

Tap Add a new device.

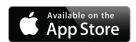

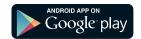

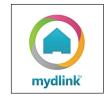

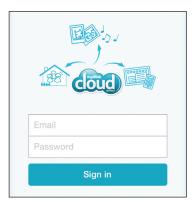

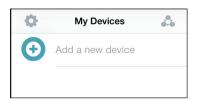

## Step 5:

Tap **Scan** to scan the QR code on the device or configuration card.

OR

Tap **Skip QR Code,** select your device from the drop down menu and proceed to Step 6.

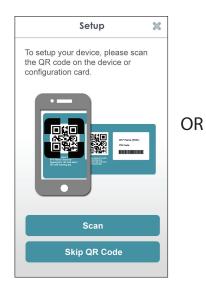

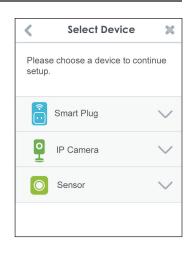

## Step 6:

Plug your Smart Plug into an available outlet. Power on your device then tap **Next** to continue.

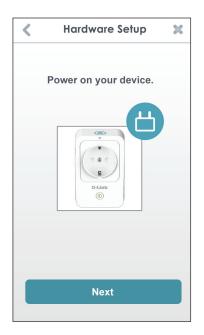

## Step 7:

When the Status LED is blinking orange, tap **Next** to continue.

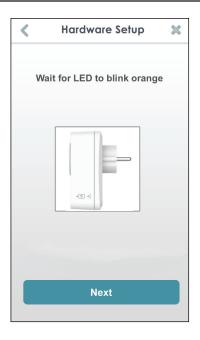

## Step 8:

If your router supports WPS, press the WPS button on your router. Tap **WPS**.

**Note:** Refer to your router's documentation if you are not sure if your router supports WPS.

If your router does not support WPS or you want to manually connect to your wireless router, tap **Manual**.

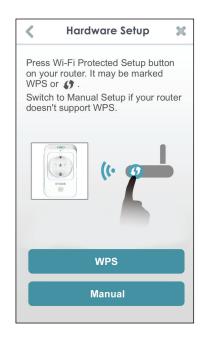

## Step 9:

#### **WPS**

If you tapped **WPS** and pressed the WPS button on your router in the previous step, now press the WPS button on your Smart Plug. The Status LED will start to blink green. Allow up to two minutes to connect to your router. Tap **Next** to continue.

**Note:** You must press the WPS button, first on your router and then on the Smart Plug, within two minutes.

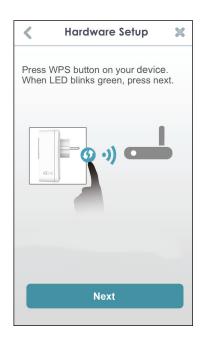

After about two minutes, the Status LED will turn solid green. This indicates that the Smart Plug has successfully connected to your wireless router. Tap **Next** to continue.

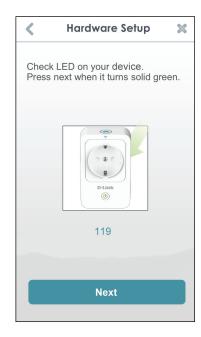

## **Manual Setup**

If you tapped **Manual** in Step 8, you must connect to the Smart Plug directly. Do not close this app.

On your device, go to **Settings** > **Wi-Fi**. Select the network called **DSP-xxxx** (where xxxx is the last 4 digits of the MAC address).

**Note:** For the exact network name (SSID), refer to the Quick Install card that came with the product.

Tap **Next** to continue.

The app may ask if you wish to connect to your current Wi-Fi. Tap **Yes** or **No**.

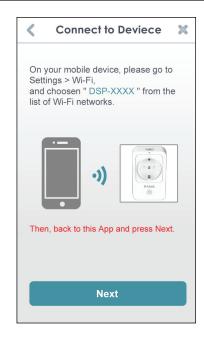

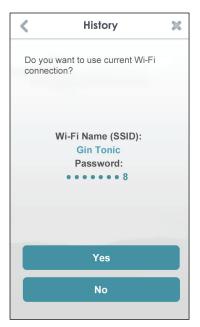

Enter the PIN code and tap **Next**.

This code is located both on the back of the Smart Plug and the Quick Install card.

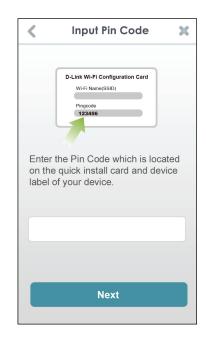

A list of discovered wireless networks will appear. Select your wireless network by tapping your wireless network name (SSID).

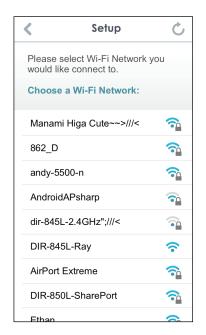

If your wireless network requires a password to connect, enter it at the prompt and tap **OK**.

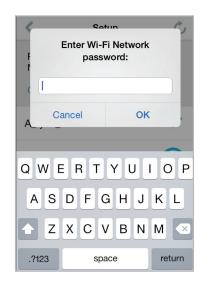

## **Step 10:**

Once you connect, you will need to connect to your mobile device or tablet (that you are currently running the app from) to your wireless router (if you are not already). Make sure you keep this app running.

On your device, go to **Settings** > **Wi-Fi**. Connect to your wireless router and enter your Wi-Fi password (if you have one).

Go back to this app and tap **Next** to continue.

Please make sure your mobile device connects to your router.

On your mobile device, please go to Settings > Wi-Fi, and choose "Gin Tonic" from the list of Wi-Fi networks.

Then, back to this App and press Next.

Your device will now scan your network for Smart Plugs.

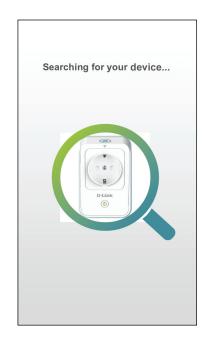

If you receive this error message, please do the following:

- 1. Make sure your mobile device is connected to your router.
- 2. Make sure the Power LED on your Smart Plug is solid green.
- 3. Tap **Check Hardware Settings** and verify the settings.
- 4. Tap **Search Again** to rescan.

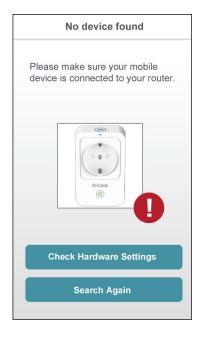

## **Step 11:**

Enter a nickname for your Smart Plug. Tap on the icon below if you want to change the icon for your device. Otherwise tap **Finish**.

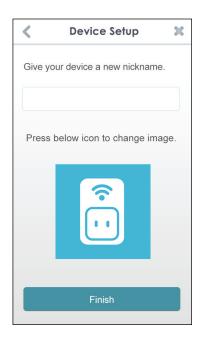

If you tapped the icon in the previous step, select a new icon to represent the device plugged into your Smart Plug. If you do not want to change the icon, tap **Cancel**.

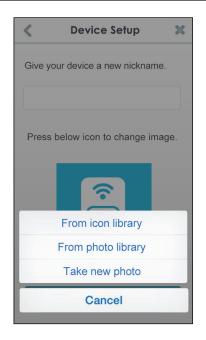

The mydlink™ Home app is now set up and ready for use.

You can turn the device on and off by tapping **Power**, or schedule the device to power on and off at certain times of the day by tapping **Schedule**. Finally, for information about the device status, tap **Device Information**.

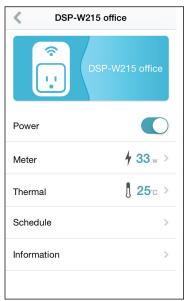

# mydlink™ Home My Devices

Tapping **DSP-W215** (or the custom name you assigned to it) on the My Devices page will take you to the device's settings. On the selected device page, you can change the icon or the device name by simply tapping on it.

Tap the icon in the top-right to cycle between My Devices, **My Actions** on page 21, and **My Places on page 24**.

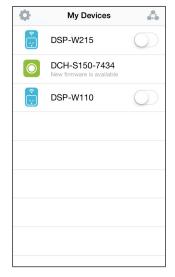

Tap the gear icon on the My Devices page to add new devices, view notifications, view mydlink™ Home app information, or **Sign out** of the app.

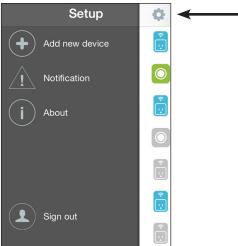

# **DSP-W215**

This page allows you to turn the device on or off, and view the power usage and temperature.

Power: Toggle the device's power on or off.

**Meter:** Displays the device's power meter.

**Thermal:** Displays the current device temperature.

**Schedule:** Choose or set up a schedule for the device. See **Schedule** 

on page 18.

**Information:** This page will show detailed information about the product

and your network. See Information on page 20.

To change the device name or associated icon, tap the name or the icon respectively, and enter the new name or use the menu to select the new icon.

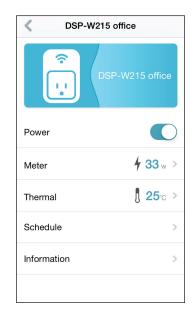

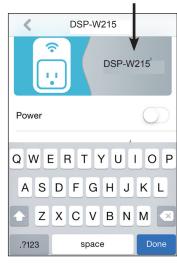

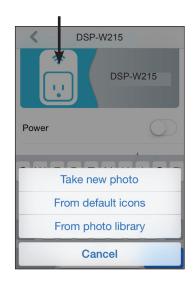

# Schedule

In this section you can customize schedules that control when your DSP-W215 will be active.

Tapping on the gear icon from the My Places page will display the Schedule function.

There are two types of schedules you can configure: **Basic** and **Advanced**.

Tapping one of the **Basic** profiles will take you to the next page where you can select the active days, Start and End time, and Frequency (or duration) that the device will be active. This type of schedule is suited for schedules using the same Start and End times and Frequency. Tap the schedule name to rename the rule.

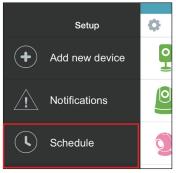

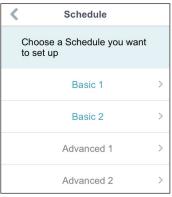

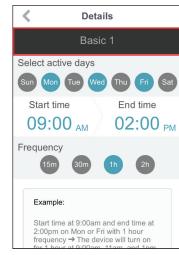

Tapping **Advanced** will take you to the Details page where you can select different days and times that the device will be active in a table. Simply tap and drag the bars in the table to adjust the times. Tap the icon to delete a specific time. Tap **Advanced** to rename the rule.

To activate the schedule after the schedule is configured, go to the **My Devices** page (see **My Devices on page 16**) and tap on a device.

Tap **Schedule** and select the custom schedule you've just configured to apply it to the device.

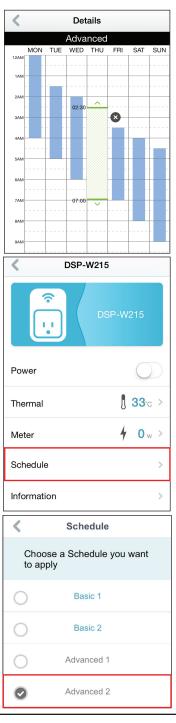

# **Information**

This page shows your product and related network details.

**Product Name:** Displays the product model.

**Firmware** Displays the version of the firmware. If there is new firmware

**Version:** available, the app will show it.

**MAC Address:** Displays the MAC address of the device.

**IP Address:** Displays the IP address of the device.

mydlink Displays the mydlink number of the device.

**Number:** 

Factory Reset: Tap Reset to perform a factory reset.

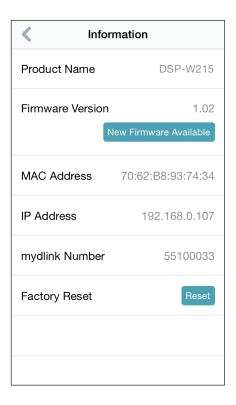

# **My Actions**

This page lets you add and enable/disable rules which execute actions such as notifications when your DSP-W215 detects motion.

1. To add a new rule for you device, tap on New rule.

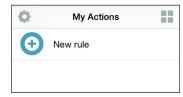

2. Tap on the device you want to trigger with the rule.

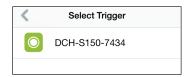

3. Select from the available conditions for this device and click **Next.** 

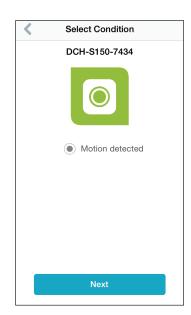

4. Select from the available response for this device.

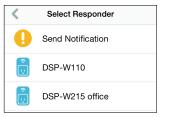

5. Select from the available actions for this device. Tap **Next.** 

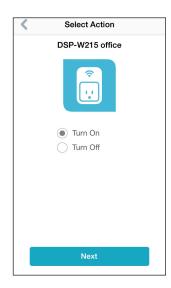

6. In the text box, type in a name for this rule and tap **Done.** 

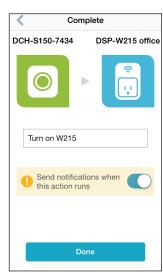

7. You will be taken back to the My Actions page and you can now enable and disable your rule from this page.

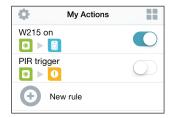

8. To delete the rule, swipe right and tap the trash icon.

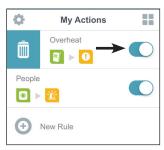

# **My Places**

This page lets you add devices into a group so you can easily see which devices are in a particular location.

1. To create a group, tap **New group**.

2. On the New Group page, tap the icon to choose an icon or photo for the group. Tap next to it to enter a name for the group. Then tap the + icon to add devices.

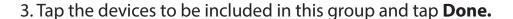

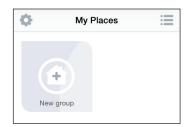

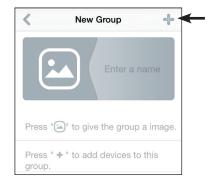

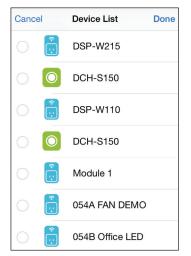

4. Your group is created and will show up in My Places. Tapping each device in the group will take you to their settings.

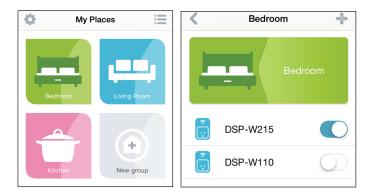

# Connecting to a Wireless Router WPS Button

WPS (Wi-Fi Protected Setup) is a simple and secure way to connect your DSP-W215 to your network. Please refer to the user manual for the wireless router you want to connect to make sure you understand how to enable WPS. Once you know, follow the steps below:

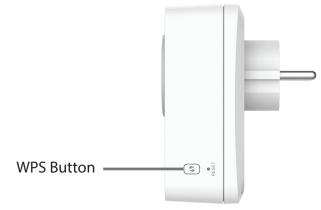

- **Step 1** Press the WPS button on the DSP-W215 for about 1 second. The LED on the device will start to blink.
- **Step 2** Within 120 seconds, press the WPS button on your wireless device.
- **Step 3** Allow up to 1 minute to configure. Once the LED light stops blinking and turns solid green, you will be connected and your wireless connection will be secured with WPA2.

# **Troubleshooting**

#### How do I reset the DSP-W215?

When you reset your DSP-W215, it will change your settings back to the factory default settings. To reset the device, locate the Reset button on the side of the device. With the device plugged in, press and hold the Reset button for about 10 seconds until the Power LED turns red.

### Why isn't the Power LED turning on when I plug in my Smart Plug?

If the Power LED is not turning on:

- 1. Press the ON/OFF button on the front of the Smart Plug.
- 2. Make sure the outlet is working properly. Try plugging in another device to see if it works.
- 3. Make sure that if the outlet is controlled by a light switch, it is in the ON position.
- 4. Try a different outlet to see if the Smart Plug works there.

#### Why can't I connect to my wireless router?

If you are having trouble connecting to your wireless router, try plugging the DSP-W215 into a location that is closer to your router. After the Power LED turns solid green, you can unplug the Smart Plug and move it to the desired location.

## Where can I find the mydlink™ Home app?

You may download the free mydlink™ Home app from the App Store (iPhone, iPad, or iPod touch) or Google Play (Android). Search for the mydlink™ Home app by typing in "mydlink home".

#### How does the Smart Plug work while I am away from home?

Remote access of the Smart Plug is enabled once you have registered and linked your Smart Plug through mydlink. When your Smart Plug is enabled for remote access, you will be able to control your Smart Plug from anywhere using your iPhone, iPad, iPod touch, or Android device.\*

<sup>\*</sup> Your Smart Plug device must be connected to your home Wi-Fi network for remote access.

# **Technical Specifications**

#### **Standards**

• IEEE 802.11n

#### **Smart Functions**

- Smart remote control
- Push notifications
- Overheat protection
- Energy usage monitor

#### **Security**

- WPA
- WPA2
- WPS (Wi-Fi Protected Setup)

#### **Power**

- Input:100 to 125 V (US)/ 100 to 240 V (EU)(UK)(AU)
- Consumption: Maximum 5 W
- Maximum output power: 1875W (US) / 3840W (EU) / 3120W (UK) / 2400W (AU)

#### **Temperature**

- Operating: 0 to 40 °C (32 to 104 °F)
- Storage: -20 to 65 °C (-4 to 149 °F)

#### **Humidity**

- Operating: 10% to 90% non-condensing
- Storage: 5% to 95% non-condensing

#### **LEDs**

- Power
- Relay Status

#### **Certifications**

- FCC
- UL
- CE
- LVD

#### **Dimensions**

• 117 x 66 x 39 mm (4.6 x 2.6 x 1.55 inches)

#### Weight

• 125 grams (4.41 ounces)